# Team Foundation Server

This page contains descriptions of the fields and options available when setting up a [VCS root](https://confluence.jetbrains.com/display/TCD18/VCS+root) to connect to Microsoft Team Foundation Server Version Control.

Common VCS Root properties [are described here](https://confluence.jetbrains.com/display/TCD18/Configuring+VCS+Roots#ConfiguringVCSRoots-CommonVCSRootProperties).

When connecting to a Azure DevOps Git repository, select [Git](https://confluence.jetbrains.com/display/TCD18/Git) as Type of VCS.

**TeamCity can also [automatically configure the project / VCS root](https://confluence.jetbrains.com/display/TCD18/Guess+Settings+from+Repository+URL) from a repository URL.** 

If you have a TFVC root configured, TeamCity will suggest configuring the [Team Foundation Work Items](https://confluence.jetbrains.com/display/TCD18/Team+Foundation+Work+Items) as well.

On this page:

- [Cross-Platform TFS Integration](#page-0-0)
- [TFS Settings](#page-0-1)
- [Agent-Side Checkout](#page-0-2)
- [Authentication Notes](#page-1-0)
	- [Personal Access Tokens](#page-1-1)
		- [Required Access Scope](#page-1-2)
	- [Alternate Authentication Credentials](#page-1-3)
	- [NTLM/Kerberos on Linux and macOS](#page-2-0)
- [Team Foundation Proxy Configuration](#page-2-1)
- [HTTP Proxy Server Configuration](#page-2-2)
- [Default .NET Working Mode](#page-2-3)
	- [Cross-Platform Working Mode](#page-2-4)

### <span id="page-0-0"></span>Cross-Platform TFS Integration

TeamCity features the [cross-platform TFS integration,](https://blog.jetbrains.com/teamcity/2015/12/teamcity-cross-platform-tfs-support/) which works on Linux, macOS, and Windows platforms. Without installing additional software, TeamCity servers and build agents can interact with Team Foundation Servers 2010 - 2018 and Visual Studio Team Services.

The built-in TFS plugin can work in two modes: the default and cross-platform. The working mode is based on the availability of Team Explorer (default mode): if it is not present, the plugin falls back from the default to cross-platform mode.

When detecting the Team Explorer version, TeamCity checks [.NET GAC](https://msdn.microsoft.com/en-us/library/yf1d93sz.aspx) and the following paths:

- Windows x86: %CommonProgramFiles%\Microsoft Shared\Team Foundation Server\%version\_number%
- Windows x64: %CommonProgramFiles(x86)%\Microsoft Shared\Team Foundation Server\%version\_number%

To enforce the cross-platform mode on TeamCity, set the teamcity.tfs.mode=java [internal property](https://confluence.jetbrains.com/display/TCD10/Configuring+TeamCity+Server+Startup+Properties#ConfiguringTeamCityServerStartupProperties-TeamCityinternalproperties) or [build configuration](https://confluence.jetbrains.com/display/TCD10/Configuring+Build+Parameters) [parameter.](https://confluence.jetbrains.com/display/TCD10/Configuring+Build+Parameters)

# <span id="page-0-1"></span>TFS Settings

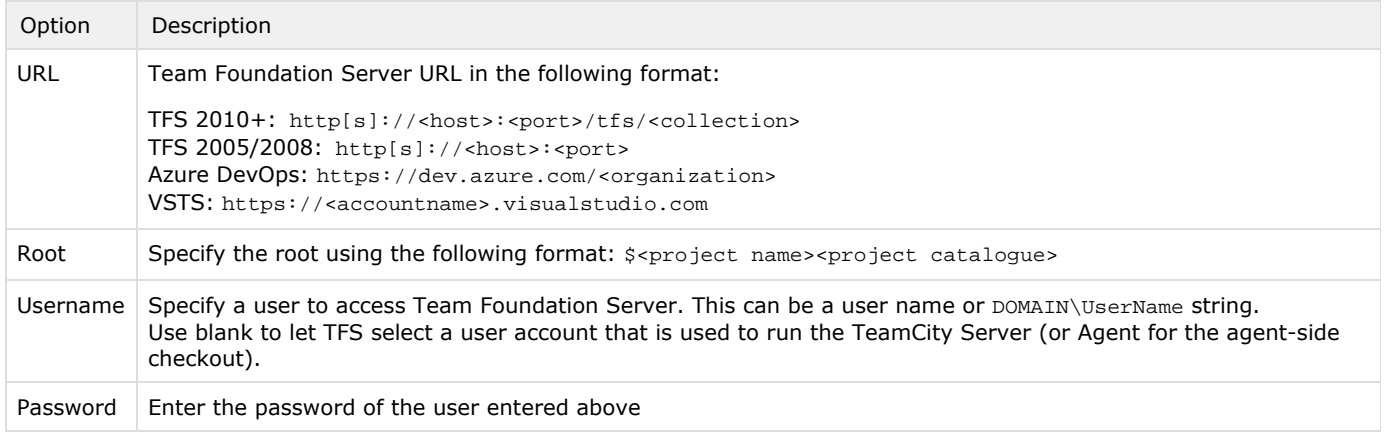

<span id="page-0-2"></span>Learn more about authentication in [Azure DevOps](#page-1-4).

# Agent-Side Checkout

The [agent-side](https://confluence.jetbrains.com/display/TCD18/VCS+Checkout+Mode#VCSCheckoutMode-AgentCheckout) checkout is supported on Windows, as well as Linux and Mac agent machines.

TeamCity automatically creates a TFS workspace for each [checkout directory](https://confluence.jetbrains.com/display/TCD18/Build+Checkout+Directory) used. The workspace is created on behalf of the user account specified in the VCS root settings.

By default, the created TFS workspace uses the location defined in the TFS server settings. You can force TeamCity to use a specific workspace location via the [build configuration parameter](https://confluence.jetbrains.com/display/TCD10/Configuring+Build+Parameters) teamcity.tfs.workspace.location set to local or server.

The created TFS workspaces are automatically removed based on the timeout configured via the teamcity.tfs.workspace.id leTime [build agent property](https://confluence.jetbrains.com/display/TCD18/Build+Agent+Configuration) , set to the default value of 1209600 sec (2 weeks).

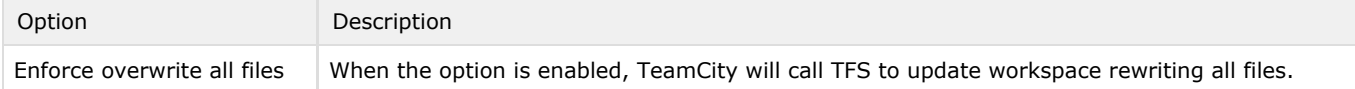

**i** Normally, there is no need to do a forced update for every build. But, if you suspect that TeamCity is not getting the latest version from the repository, you can use this option.

TFS does not allow several workspaces on a machine mapped to the same directory. If it happens, the TeamCity TFS Δ agent-side checkout will attempt to remove intersecting workspaces to create a new workspace that matches the specified VCS root and checkout rules.

Note that it can fail to remove workspaces created by another user, and in this case you need to remove such workspaces manually.

It is recommended to use checkout rules of the format below to differentiate local mappings:

 $\frac{\sqrt{2}}{2}$  /root1  $\frac{\sqrt{2}}{2}$  => /root2

### <span id="page-1-0"></span>Authentication Notes

<span id="page-1-4"></span>The following authentication options are available in Azure DevOps.

### <span id="page-1-1"></span>Personal Access Tokens

To use access tokens, you need to create a [personal access token](https://www.visualstudio.com/en-us/docs/setup-admin/team-services/use-personal-access-tokens-to-authenticate) in your Azure DevOps account, where you have to set some Code access scope in your repositories and use it when configuring a VCS root.

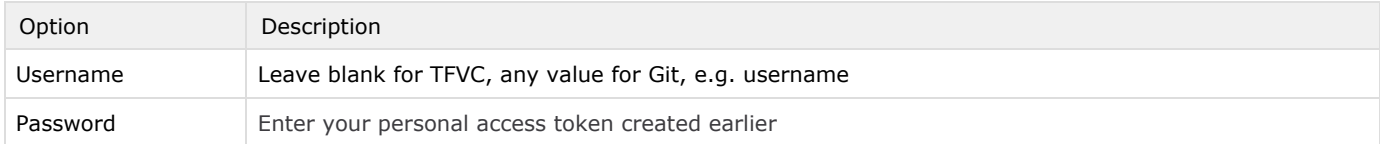

#### <span id="page-1-2"></span>Required [Access Scope](https://www.visualstudio.com/en-us/docs/integrate/get-started/auth/oauth#scopes)

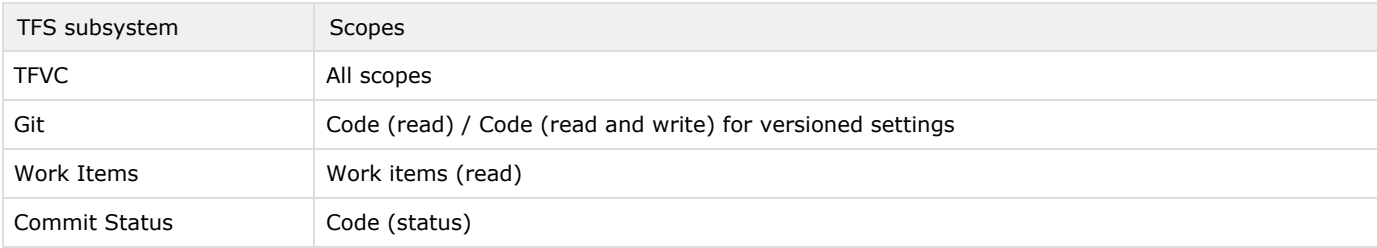

#### <span id="page-1-3"></span>Alternate Authentication Credentials

To use the login/password pair authentication, you have to enable [alternate credentials](https://www.visualstudio.com/en-us/docs/report/analytics/client-authentication-options#create-an-alternate-access-credential) in your Azure DevOps account, where you can set a secondary username and password to use when configuring a VCS root.

### <span id="page-2-0"></span>NTLM/Kerberos on Linux and macOS

To use this authentication method, check that your machine includes Kerberos libraries and that the authentication is properly configured. If you encounter any issues, please check the steps described in the [Microsoft documentation.](https://msdn.microsoft.com/en-us/library/gg475929(v=vs.120).aspx#Anchor_3)

# <span id="page-2-1"></span>Team Foundation Proxy Configuration

To enable usage of [Team Foundation Proxy,](https://www.visualstudio.com/en-us/docs/setup-admin/tfs/install/install-proxy-setup-remote) define the TFSPROXY environment variable for the user account which runs the TeamCity server or agent and restart them to apply changes.

Example

TFSPROXY=https://tfs-proxy:8081

### <span id="page-2-2"></span>HTTP Proxy Server Configuration

#### <span id="page-2-3"></span>Default .NET Working Mode

To interact with the TFS server, the proxy server settings specified for the user account which runs the TeamCity server or agent will be used.

#### <span id="page-2-4"></span>Cross-Platform Working Mode

The default Java proxy server settings specified for the TeamCity server or agent will be used in the TFS integration. On the TeamCity server, [internal properties or Java options](https://confluence.jetbrains.com/display/TCD18/Configuring+TeamCity+Server+Startup+Properties) can be used. On the TeamCity agent, [build agent configuration](https://confluence.jetbrains.com/display/TCD18/Build+Agent+Configuration) or [Java](https://confluence.jetbrains.com/display/TCD18/Configuring+Build+Agent+Startup+Properties) [options](https://confluence.jetbrains.com/display/TCD18/Configuring+Build+Agent+Startup+Properties) can be used. The TeamCity-TFS integration supports the following options:

http.proxyHost http.proxyPort http.nonProxyHosts https.proxyHost https.proxyPort http.proxyUser http.proxyPassword